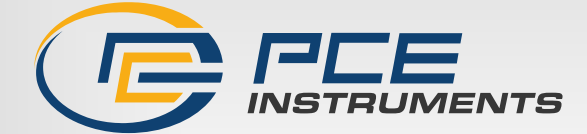

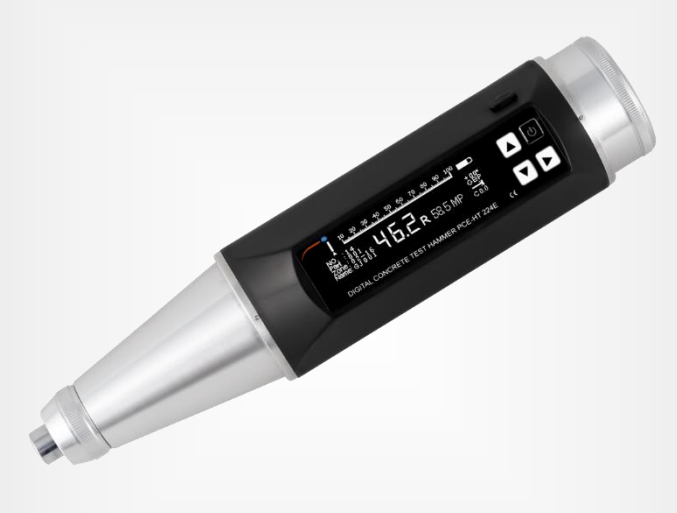

# Bedienungsanleitung

PCE-HT 224E Betonprüfhammer

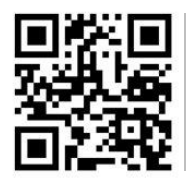

**User manuals in various languages (français, italiano, español, português, nederlands, türk, polski, русский, 中文**) can be found by using our

**product search on: www.pce-instruments.com**

Letzte Änderung: 19. Dezember 2023 v1.0

© PCE Instruments

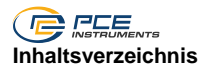

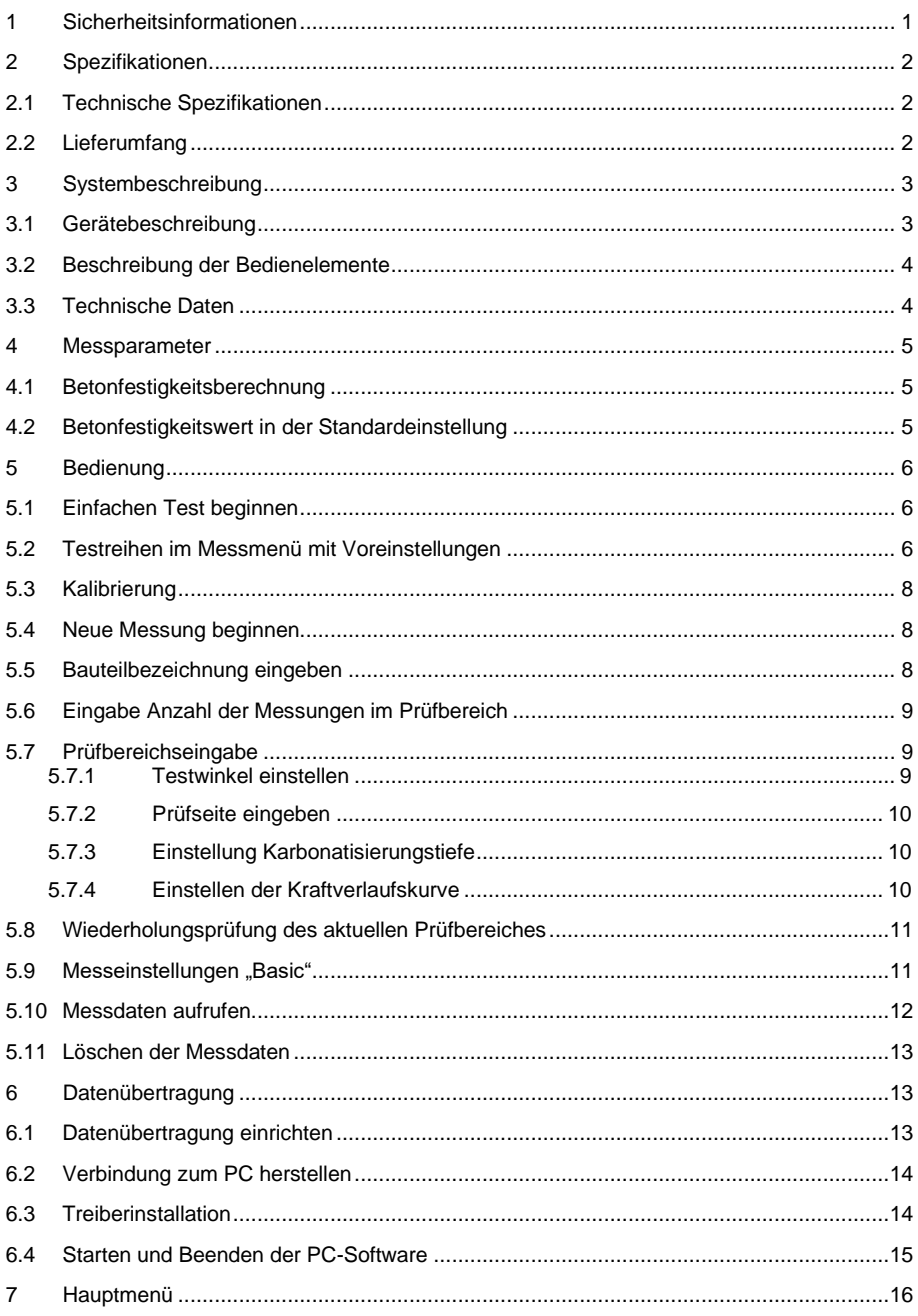

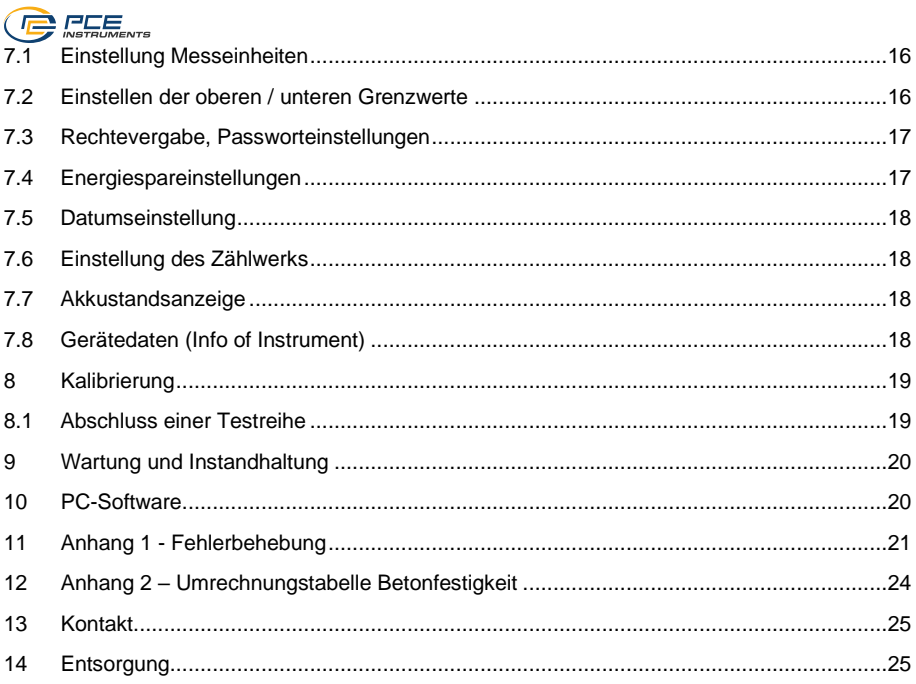

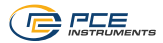

# <span id="page-3-0"></span>**1 Sicherheitsinformationen**

Bitte lesen Sie dieses Benutzer-Handbuch sorgfältig und vollständig, bevor Sie das Gerät zum ersten Mal in Betrieb nehmen. Die Benutzung des Gerätes darf nur durch sorgfältig geschultes Personal erfolgen. Schäden, die durch Nichtbeachtung der Hinweise in der Bedienungsanleitung entstehen, entbehren jeder Haftung.

- Dieses Messgerät darf nur in der in dieser Bedienungsanleitung beschriebenen Art und Weise verwendet werden. Wird das Messgerät anderweitig eingesetzt, kann es zu gefährlichen Situationen kommen.
- Verwenden Sie das Messgerät nur, wenn die Umgebungsbedingungen (Temperatur, Luftfeuchte, …) innerhalb der in den Spezifikationen angegebenen Grenzwerte liegen. Setzen Sie das Gerät keinen extremen Temperaturen, direkter Sonneneinstrahlung, extremer Luftfeuchtigkeit oder Nässe aus.
- Setzen Sie das Gerät keinen Stößen oder starken Vibrationen aus.
- Benutzen Sie das Messgerät nie mit nassen Händen.
- Es dürfen keine technischen Veränderungen am Gerät vorgenommen werden.
- Das Gerät sollte nur mit einem Tuch gereinigt werden. Verwenden Sie keine Scheuermittel oder lösungsmittelhaltige Reinigungsmittel.
- Überprüfen Sie das Gehäuse des Messgerätes vor jedem Einsatz auf sichtbare Beschädigungen. Sollte eine sichtbare Beschädigung auftreten, darf das Gerät nicht eingesetzt werden.
- Das Messgerät darf nicht in einer explosionsfähigen Atmosphäre eingesetzt werden.
- Wenn die Sicherheitshinweise nicht beachtet werden, kann es zur Beschädigung des Gerätes und zu Verletzungen des Bedieners kommen.

Für Druckfehler und inhaltliche Irrtümer in dieser Anleitung übernehmen wir keine Haftung. Wir weisen ausdrücklich auf unsere allgemeinen Gewährleistungsbedingungen hin, die Sie in unseren Allgemeinen Geschäftsbedingungen finden.

<span id="page-4-0"></span>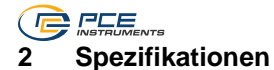

## <span id="page-4-1"></span>**2.1 Technische Spezifikationen**

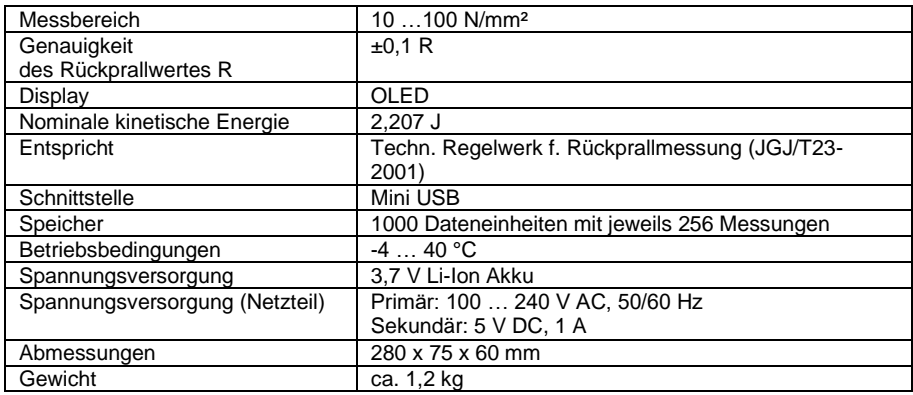

# <span id="page-4-2"></span>**2.2 Lieferumfang**

- 1 x Materialprüfgerät PCE-HT 224E
- 1 x Mini-USB Kabel
- 1 x Schmirgelstein in Aufbewahrungsdose
- 1 x Ladegerät
- 1 x Transportkoffer
- 1 x Bedienungsanleitung

Die Software kann kostenlos in unserem Downloadbereich heruntergeladen werden: [https://www.pce-instruments.com/deutsch/download-win\\_4.htm](https://www.pce-instruments.com/deutsch/download-win_4.htm)

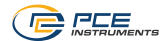

# <span id="page-5-0"></span>**3 Systembeschreibung**

## <span id="page-5-1"></span>**3.1 Gerätebeschreibung**

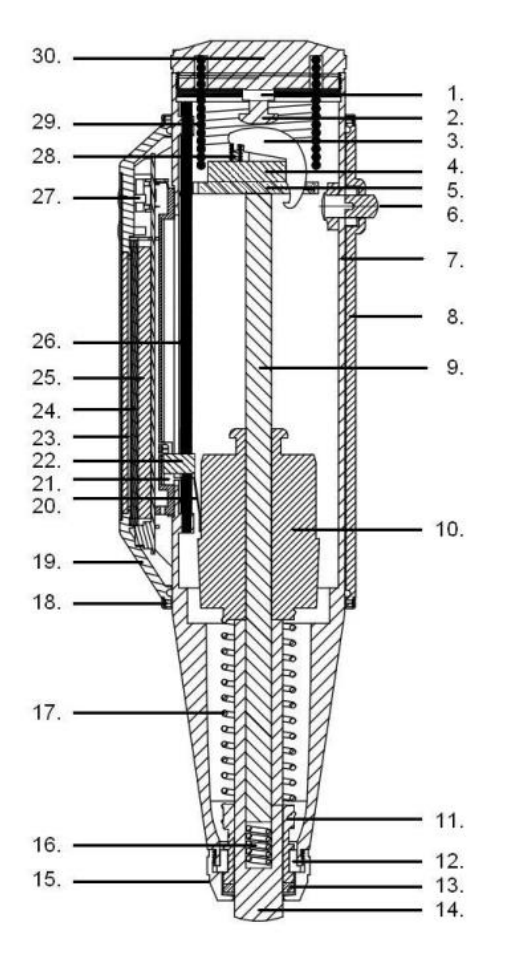

- 1. Haltemutter
- 2. Auslöseschraube<br>3. Haltekralle
- 3. Haltekralle<br>4 Haltestift
- 4. Haltestift<br>5. Führungs
- 
- 5. Führungsplatte<br>6. Verriegelungsta 6. Verriegelungstaster<br>7. Gehäusekörper
- 7. Gehäusekörper<br>8. Gehäuse
- 8. Gehäuse<br>9. Führungs
- Führungsstange
- 10. Schlaggewicht
- 11. Führungsbuchse
- 12. Haltering, zweiteilig
- 13. Filzring
- 14. Schlagkörper
- 15. Haltemutter
- 16. Rückholfeder
- 17. Schlagfeder
- 18. Gehäusehaltering
- 19. Gehäuse, oben
- 20. Signalgeber
- 21. Sensorelement
- 22. Signaltransmitter
- 23. LCD
- 24. Messstreifen
- 25. Akku
- 26. Führungsleiste
- 27. Bedientasten
- 28. Sperrfeder
- 29. Druckfeder
- 30. Abdeckung Rückseite

<span id="page-6-0"></span>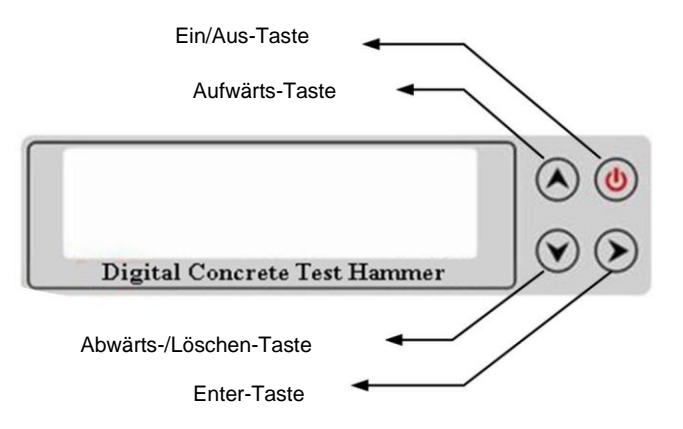

# <span id="page-6-1"></span>**3.3 Technische Daten**

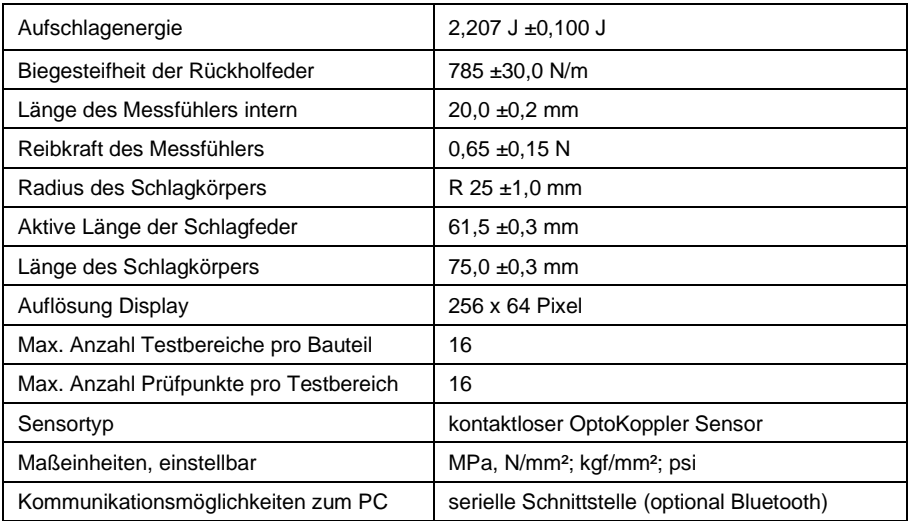

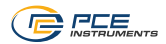

# <span id="page-7-1"></span><span id="page-7-0"></span>**4 Messparameter**

#### **4.1 Betonfestigkeitsberechnung**

Der Prüfwinkel und die Oberfläche des Prüfbereichs müssen, wenn das Betonhärteprüfgerät sich nicht in horizontaler Position befindet, entsprechend eingestellt werden. So kann das Gerät die entsprechenden Werte bei der Messung automatisch mit einrechnen.

Betonkarbonisierung: Die Karbonatisierungstiefe, kann wenn sie bekannt ist, eingegeben und berücksichtigt werden.

Das PCE-HT 224E ist in der Lage, 5 verschiedene Betonfestigkeitskurven zu verwenden:

- kein Standard
- Standard, Transportbeton (national standard-pumping)
- Standard, Ortbeton (national standard-non pumping)
- Betonfestigkeitskurve Nordamerika
- Nutzerspezifische Betonfestigkeitskurve

#### <span id="page-7-2"></span>**4.2 Betonfestigkeitswert in der Standardeinstellung**

Jeder Prüfbereich soll 16 x geprüft werden. Nach 16 Prüfungen werden die 3 höchsten und die 3 niedrigsten Werte gestrichen und der Durchschnittswert der 10 restlichen Prüfungen berechnet. Dieser Durchschnittswert ist dann der ermittelte Messwert für den Prüfbereich.

Bevor mit dem Prüfen begonnen wird, müssen der Prüfwinkel und die Prüfrichtung eingestellt werden, damit der Betonprüfhammer automatisch die entsprechenden Korrekturwerte berücksichtigt.

Betonfestigkeit und Standardabweichung

Nach dem Prüfen der 16 Messstellen berechnet das PCE-HT 224E den Betonfestigkeitswert und die Standardabweichung automatisch. Die ermittelten Werte werden gespeichert.

Berechnung der Betonfestigkeit im angepassten Prüfmodus Wenn die vom Nutzer voreingestellten Parameter nicht dem Standard-Regelwerk entsprechen, sind diese als angepasste Nutzereinstellungen zu werten.

Berechnung des durchschnittlichen Betonfestigkeitswertes im Prüfbereich Nach dem Testablauf werden die Maximal- und Minimalwerte nicht ausgegeben, sondern nur der durchschnittliche Rückprallwert.

<span id="page-8-0"></span>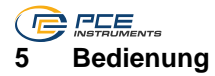

#### <span id="page-8-1"></span>**5.1 Einfachen Test beginnen**

Einzelne Messungen ohne weitere Einstellung können sofort durchgeführt werden. Zuerst drücken Sie die Ein/Aus-Taste, es erscheint die Anzeige:

0,00R 00,0 MPa

Dann entriegeln Sie das Gerät wie folgt:

Setzen Sie das Gerät mit dem Schlagkörper (14) auf eine feste Unterlage. Drücken Sie nun das Gerät im 90° Winkel langsam gegen die Oberfläche.

Gleichzeitig drücken Sie den Verriegelungstaster (6) ein und lösen so die Verriegelung. Der Schlagkörper fährt bei Rückwärtsbewegung aus dem Gehäuse aus.

Um eine Messung durchzuführen, setzen Sie den ausgefahrenen Schlagkörper im rechten Winkel auf die Betonoberfläche.

Dann drücken Sie das Gerät langsam, aber mit festem Griff, gegen die zu prüfende Oberfläche. Der Schlagkörper wird gespannt.

Bei Erreichen der Auslöseposition löst der Schlagkörper aus und prallt gegen die Oberfläche.

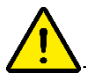

- **Achtung!** Hier besteht bei unsachgemäßer Handhabung große Verletzungsgefahr!

Das Messergebnis wird als R Wert und in MPa auf dem Display angezeigt.

### <span id="page-8-2"></span>**5.2 Testreihen im Messmenü mit Voreinstellungen**

Drücken Sie nach dem Einschalten 2 x die Enter-Taste, um ins Hauptmenü zu gelangen.

Es erscheint folgende Zeile:

"Welcome and please take the next step"

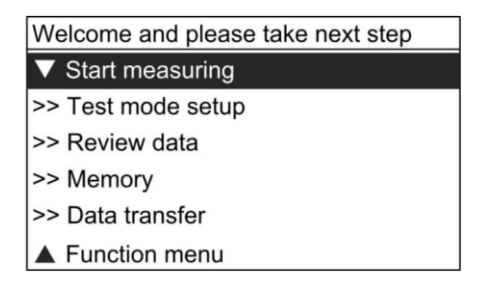

Dann wählen Sie mit der Pfeiltaste abwärts "Test mode setup" aus und bestätigen mit "Enter". Nach der Eingabe ist der Testmodus entsprechend eingeschaltet und Sie können nicht ohne Weiteres in eine höhere Ebene des Auswahlmenüs zurückkehren.

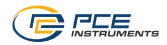

Hier können Sie folgende Werte einstellen:

- Bauteilname: <br>
2. B. GJXX<br>
2. Anzahl Prüfvorgänge: (16)
- Anzahl Prüfvorgänge: (16)
- Anzahl Prüfbereiche:<br>- Betonsorte:
- 
- Betonsorte: <br>
z. B.: GB standard-pumping (Transportbeton)<br>
z. B.: 0° (horizontal)  $z. B.: 0°$  (horizontal)
- 
- Prüfrichtung: Top ( von oben), bottom ( von unten), side (seitwärts)<br>- Karbonatisierungstiefe: z. B. 0.0 mm (Standardeinstellung)
	- z. B. 0,0 mm (Standardeinstellung)

Nachdem die Einstellung abgeschlossen ist, bestätigen Sie diese mit "Enter" und kehren in den Prüfmodus zurück. Das Gerät hat die Messparameter automatisch gespeichert.

Eine nicht beendete Prüfung kann nach Ausschalten und Wiedereinschalten des Gerätes fortgesetzt werden.

Während der Prüfung können die Testparameter geändert werden. Hierzu drücken Sie die Enter-Taste, um ins Hauptmenü zu gelangen, dann wählen Sie "Test mode" aus und gehen weiter in das Auswahlfenster "Testing zone set".

Wenn die eingestellte Anzahl der Rückschlagprüfungen durchgeführt wurde, erscheint die Anzeige "Testing zone is completed" und nach 3 Sekunden Pause kann die nächste Testreihe begonnen werden.

Nach dem letzten Test des letzten Prüfbereiches ist die Testreihe abgeschlossen. Dann schaltet sich das Prüfgerät automatisch in den Auswertebereich. In diesem Bereich können

Sie dann die Testbereiche und Ergebnisse ansehen.

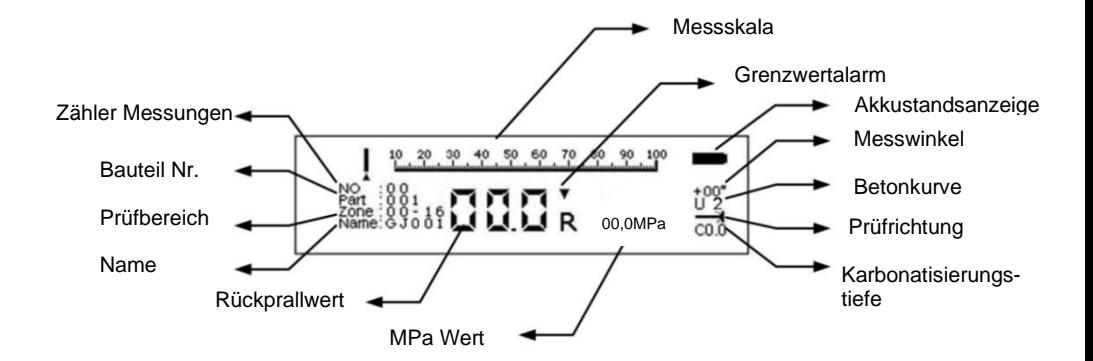

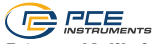

#### <span id="page-10-0"></span>**5.3 Kalibrierung**

Die Kalibrierung wird durchgeführt, um die Genauigkeit des Gerätes zu überprüfen und ggf. zu korrigieren. Hierzu sind auf einer dafür vorgesehenen Kalibriereinheit 16 Prüfvorgänge durchzuführen.

Nach dem 16. Prüfvorgang drücken Sie "Enter" zum Bestätigen. Der ermittelte Wert wird angezeigt.

Weicht der gemessene Wert des Gerätes zu stark von dem der Kalibriereinheit ab, sehen Sie unter Punk[t 11](#page-23-0) Anhang 1 - [Fehlerbehebung](#page-23-0) nach.

#### <span id="page-10-1"></span>**5.4 Neue Messung beginnen**

Wählen Sie mit der Pfeiltaste abwärts "New project" aus und bestätigen Sie die Auswahl mit "Enter".

Eine neue Prüfreihe wird erzeugt.

Die Standardeinstellungen für die neue Prüfreihe sehen aus wie nachfolgend beschrieben:

Bauteilname wie G J X X X, z. B. G J 0 0 1

Anzahl der Prüfungen wie xx, z. B. 16

Anzahl der Prüfbereiche wie xx, z. B. 16

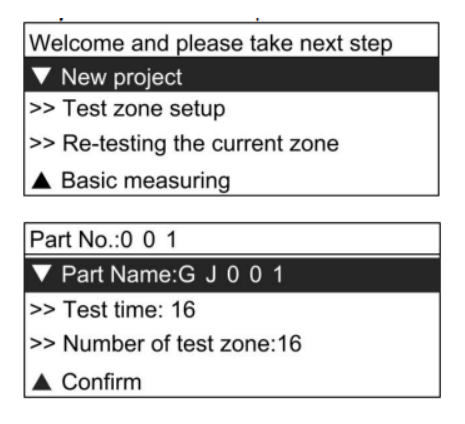

#### <span id="page-10-2"></span>**5.5 Bauteilbezeichnung eingeben**

Wählen Sie im Menüpunkt "New part" (neues Bauteil) mit den Pfeiltasten den Unterpunkt "Part Name" aus und bestätigen Sie mit "Enter", um den Namen einzugeben. Stellen Sie jede einzelne Ziffer mit der Pfeiltaste aufwärts ein. Für jede Ziffer bestehen 36 verschiedene Möglichkeiten, von  $0 - 9$  und von  $A - Z$ .

Mit der Pfeiltaste abwärts wählen Sie jeweils die nächste Ziffer an.

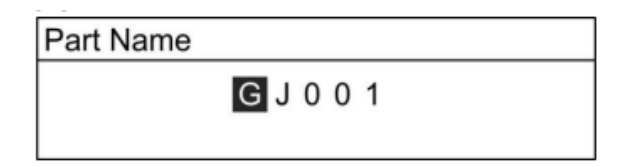

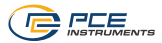

#### <span id="page-11-0"></span>**5.6 Eingabe Anzahl der Messungen im Prüfbereich**

Geben Sie im Menüpunkt "New part" mittels der Pfeiltasten die Anzahl der Prüfungen (Test time) ein. Wählen Sie mit den Pfeiltasten eine Zahl zwischen 8 und 16 aus und bestätigen Sie die Auswahl mit "Fnter".

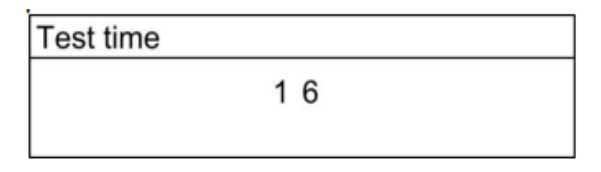

Nach Abschluss der Eingabe bestätigen Sie diese mit "Enter" und gehen weiter zur Testbereichsauswahl.

#### <span id="page-11-1"></span>**5.7 Prüfbereichseingabe**

Es gibt 4 wichtige Parameter, die hier eingestellt werden müssen: der Prüfwinkel, die Schlagrichtung zur Oberfläche, die Karbonatisierungstiefe und die Betonfestigkeitskurve.

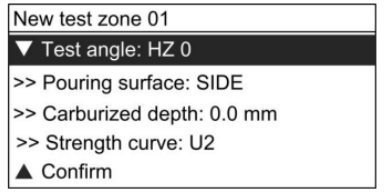

#### <span id="page-11-2"></span>**5.7.1 Testwinkel einstellen**

Es gibt 4 wichtige Parameter für die "Test Zone". Wählen Sie mit den Pfeiltasten den Prüfwinkel (Test angle) aus und bestätigen Sie diesen mit "Enter". Insgesamt 9 verschiedene Winkel sind hier möglich.

Bestätigen Sie Ihre Auswahl mit "Enter" und wechseln Sie so zurück in das Menüfenster zur Parameterübersicht.

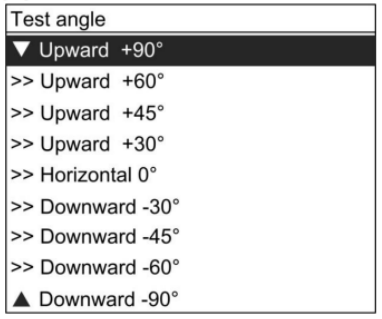

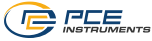

#### <span id="page-12-0"></span>**5.7.2 Prüfseite eingeben**

Im Eingabemenü für die Messparameter "Test zone setup" eines neuen Prüfbereiches können mit den Pfeiltasten die Messrichtungen ausgewählt werden. Hier sind 3 Messrichtungen möglich: Oberseite, Unterseite, Seitenfläche.

Bestätigen Sie mit "Enter" und kehren Sie so in das Messparametermenü zurück.

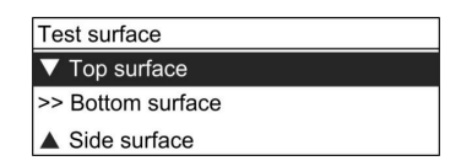

#### <span id="page-12-1"></span>**5.7.3 Einstellung Karbonatisierungstiefe**

Im Auswahlmenü für den Bereich "Carburized depth" kann mit den Pfeiltasten die Karbonatisierungstiefe im Bereich von 0,0 bis 6,0 mm eingestellt werden. Hier sind 13 verschieden Einstellungen möglich: 0,0 mm, 0,5 mm, 1,0 mm, 1,5 mm, 2,0 mm, 2,5 mm, 3,0 mm, 3,5 mm, 4,0 mm, 4,5 mm, 5,0 mm, 5,5 mm, 6,0 mm.

Bestätigen Sie Ihre Eingabe mit "Enter" und gehen Sie so zurück ins Menü "Test zone setup".

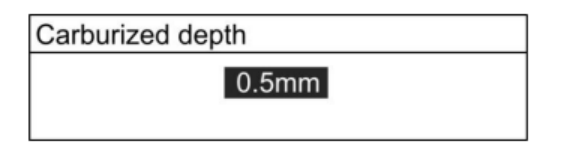

#### <span id="page-12-2"></span>**5.7.4 Einstellen der Kraftverlaufskurve**

Wählen Sie im Menü "Strength curve" mit den Pfeiltasten auf und ab die benötigte Betonkraftverlaufskurve aus. Bestätigen Sie die Auswahl dann mit "Enter". So gelangen Sie auch zurück in das Menü "Test zone setup".

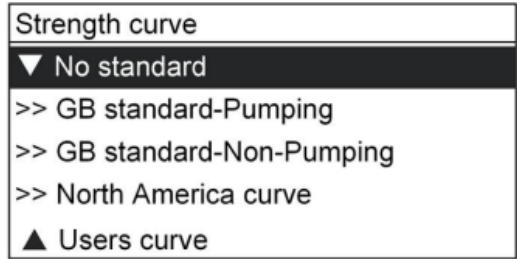

Nachdem die Einstellung beendet ist, bestätigen Sie diese mit "Enter" und gehen zurück in den Messmodus.

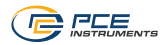

### <span id="page-13-0"></span>**5.8 Wiederholungsprüfung des aktuellen Prüfbereiches**

Drücken Sie "Enter", um ins Hauptmenü zurückzukehren. Wählen Sie dann "Test mode setup" aus und bestätigen Sie mit "Enter", um in das Auswahlfenster für den Prüfmodus zu gelangen. Wählen sie "Re-testing the current zone" und drücken Sie "Enter", um in den Prüfbereich zurückzukehren. Die Anzeige wird dann auf null zurückgesetzt.

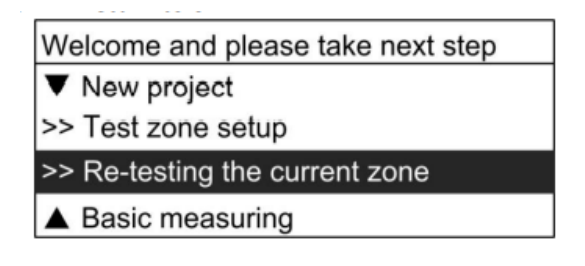

#### <span id="page-13-1"></span>**5.9** Messeinstellungen "Basic"

Drücken Sie "Enter", um ins Hauptmenü zu gelangen. Wählen Sie "Test mode setup" aus und bestätigen Sie mit "Enter". Wählen Sie dann "Basic measuring" aus und bestätigen Sie dies mit .Enter".

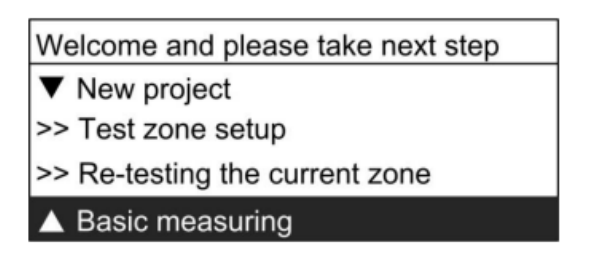

In dieser Einstellung werden nur die Messskala, der Rückprallwert, der MPa-Wert, der Grenzwertalarm und die Batteriestandsanzeige auf dem LCD angezeigt. In dieser Einstellung können jeweils 100 Rückprallmessungen aufgezeichnet werden. Diese Daten können dann abgerufen und angezeigt werden. Wenn der Speicher voll ist, wird jeweils automatisch eine neue Datei erzeugt.

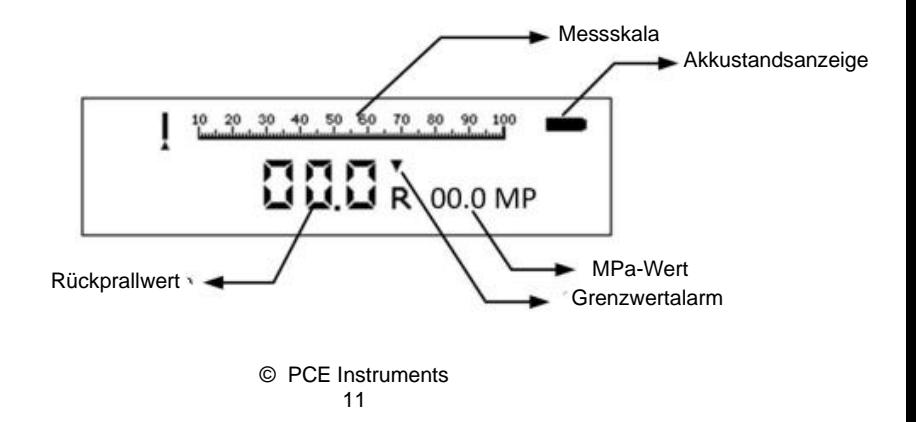

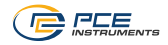

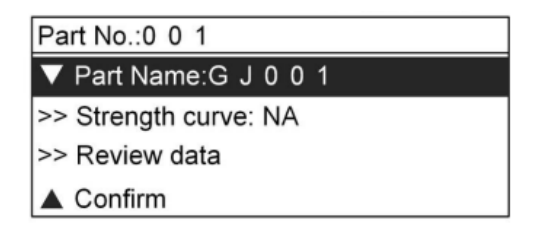

#### <span id="page-14-0"></span>**5.10 Messdaten aufrufen**

Drücken Sie "Enter", um ins Hauptmenü zu gelangen. Dann wählen Sie "Review data" aus und durch Drücken der "Enter"-Taste gelangen Sie dann ins Ansichtsmenü.

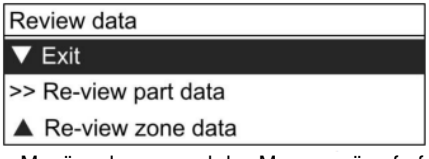

- 1) Aktuelles Menü verlassen und das Messmenü aufrufen
- 2) Ansicht Bauteildaten<br>3) Ansicht der Messwer
- 3) Ansicht der Messwerte von vollständig geprüften Bauteilen

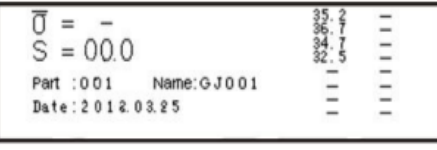

4) Ansicht der Messdaten aus kompletten Prüfbereichen

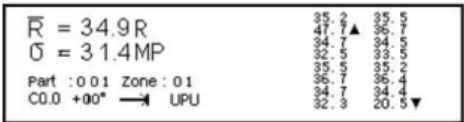

Die Ansicht der Daten aus den Prüfbereichen der letzten aktuellen Prüfungen wird auf dem LCD Bildschirm angezeigt. Die Auswahl erfolgt mit den Pfeiltasten; durch Drücken der "Enter" Taste kann das Menü verlassen werden.

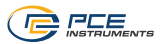

#### <span id="page-15-0"></span>**5.11 Löschen der Messdaten**

Mit "Enter" rufen Sie das Hauptmenü auf. Dann wählen Sie "Memory" an und bestätigen mit "Enter", um in die Speicherverwaltung zu gelangen.

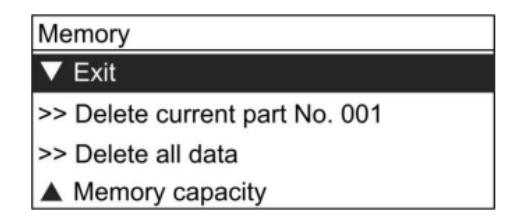

Hier haben Sie folgende Optionen:

- Exit: Verlassen Sie den aktuellen Menüpunkt und wechseln Sie in die Messansicht
- Delete current part No. xxx: Entfernen Sie den Datensatz für das aktuelle Bauteil
- Delete all data: Löschen Sie alle gespeicherten Datensätze
- Memory capacity: Anzeige der aktuellen Speicherkapazität in Prozent
- 0 … 100 %; die gesamte Speicherkapazität beträgt bis zu 1000 Datensätze für Bauteile.

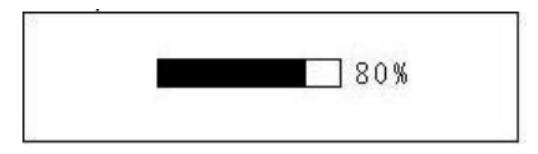

## <span id="page-15-2"></span><span id="page-15-1"></span>**6 Datenübertragung**

#### **6.1 Datenübertragung einrichten**

Drücken Sie "Enter", um ins Hauptmenü zu gelangen. Dann wählen Sie "Data transfer" aus und bestätigen dies mit "Enter". Sie befinden sich im Datenübertragungsmenü.

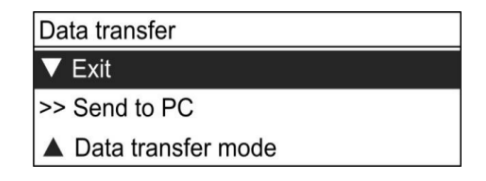

Zuerst verbinden Sie mittels Mini-USB-Kabel das PCE-HT 224E mit dem PC, dann wählen Sie das "Data transfer mode" Menü an und wählen die "Cable" (Kabel) aus. Die Option "Bluetooth" für die drahtlose Verbindung ist nicht verfügbar. Mit der "Off" Auswahl würde eine Bluetooth-Verbindung ausgeschaltet.

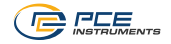

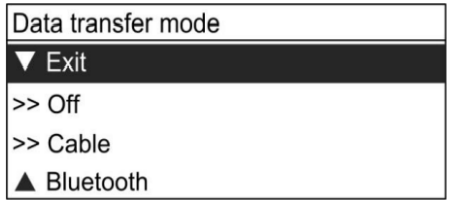

Dann wählen Sie "Send to PC" aus. Die Anzeige "Transfering" erscheint auf dem Display. Das Gerät ist nun zur Datenübertragung bereit.

Die Software ist zum Auslesen und Bearbeiten der Prüfdaten des Betonprüfhammers PCE-HT 224 E vorgesehen. Die Prüfdaten können ausgelesen und gespeichert werden, Berichte können erstellt und ausgedruckt werden.

- Systemvoraussetzungen: ein PC mit USB-Schnittstelle
	- Windows XP, Win 7, Win 8. NetFramework 2.0, Win 10 und höher

#### <span id="page-16-0"></span>**6.2 Verbindung zum PC herstellen**

Führen Sie die nachfolgenden Schritte durch, um den Betonprüfhammer mit dem PC zu verbinden.

- 1. Verbinden Sie mit dem Mini USB-Kabel aus dem Lieferumfang die beiden Geräte.
- 2. Schalten Sie den Betonprüfhammer ein und drücken Sie die Enter-Taste, um ins Hauptmenü zu gelangen. Hier wählen Sie den Menüpunkt "Data Transfer" > "Data Transfer Mode" > .USB Cable" aus.
- 3. Wählen Sie "Data transfer" > "Send to PC". "Transferring" erscheint auf dem Display und die Datenübertragung beginnt.

#### <span id="page-16-1"></span>**6.3 Treiberinstallation**

Auf dem Computerbildschirm erscheint "Found new Hardware", wenn der Betonprüfhammer zum ersten Mal mit dem PC verbunden ist. Kopieren Sie die Treiber in das Verzeichnis X:/ Treiber Ordner (Softwareinstallation).

Installieren Sie die "Digital Rebound Hammer" Software durch einen Doppelklick auf "Setup\setup.exe".

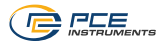

#### <span id="page-17-0"></span>**6.4 Starten und Beenden der PC-Software**

Nachdem die Software erfolgreich installiert wurde, erscheint auf dem Desktop automatisch eine Verknüpfung. Mit einem Doppelklick darauf wird das Programm dann gestartet.

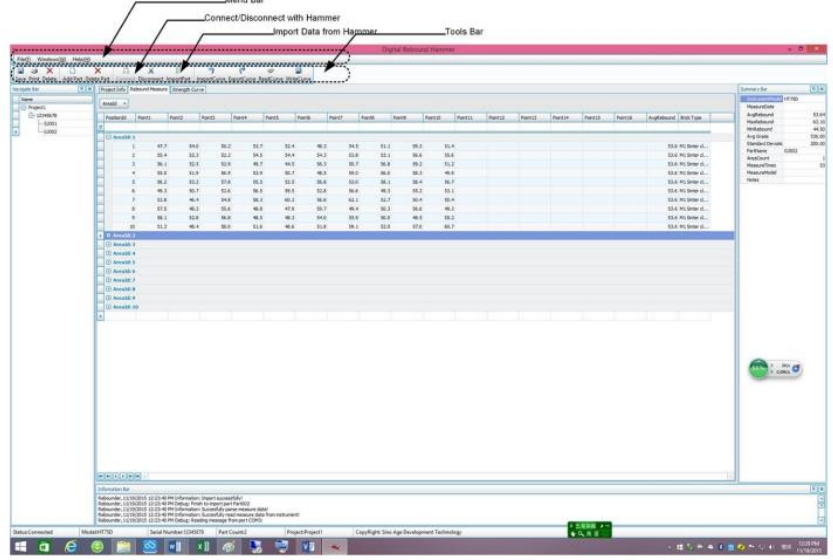

Die Hauptansicht der Software ist im Standard-Windowsformat und enthält die Titelleiste, die Menüleiste und die Werkzeugleiste. Mittels der Software können die gemessenen Baugruppen und Bauteile ausgewertet und dokumentiert werden, z. B. als Anlage zu Abnahmeprotokollen.

Wichtig: Wenn die Software installiert wurde, aktivieren Sie über "CONNECT" die **Verbindung zwischen PC und Rückprallhammer!**

<span id="page-18-0"></span>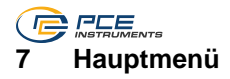

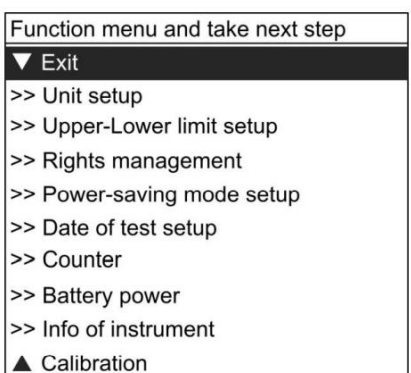

### <span id="page-18-1"></span>**7.1 Einstellung Messeinheiten**

Auswahl der verschiedenen Einheiten über das Menü "Unit setup".

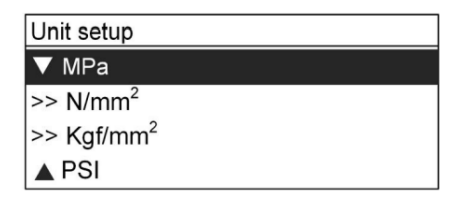

### <span id="page-18-2"></span>**7.2 Einstellen der oberen / unteren Grenzwerte**

Einstellen des oberen und unteren Grenzwertes über das Menü "Upper-Lower limit setup".

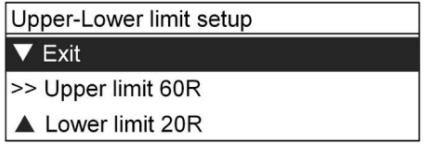

Hier werden die oberen und unteren Grenzwerte des Rückprallwertes (00 … 60) eingestellt. Mit Pfeiltasten auf und ab wählen Sie die Einstellungen aus und bestätigen und speichern diese mit "Enter".

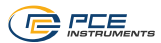

## <span id="page-19-0"></span>**7.3 Rechtevergabe, Passworteinstellungen**

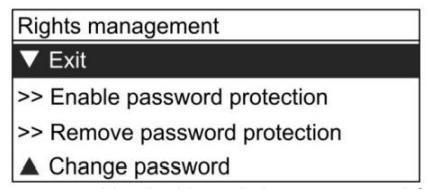

Unter dem Menüpunkt "Rights management" können Sie den Passwortschutz aktivieren oder entfernen oder das Passwort ändern. Das Passwort ist dann für die Datenabfrage, Grenzwerteingabe und die Rechteverwaltung gültig.

Mit der Pfeiltaste abwärts bewegen Sie den Zeiger zum nächsten Buchstaben, mit der Pfeiltaste aufwärts können Sie die Zahlen von 0 bis 9 einstellen und mit der Enter-Taste dann bestätigen.

#### <span id="page-19-1"></span>**7.4 Energiespareinstellungen**

Wählen Sie im Menü "Power-saving mode setup" die gewünschten Einstellungen mit den Pfeiltasten aus und bestätigen Sie diese mit "Enter".

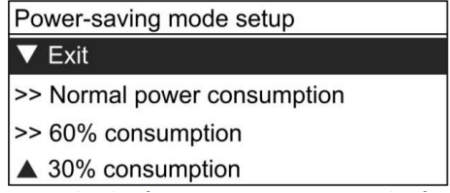

In diesem Menüpunkt finden Sie 3 Auswahlmöglichkeiten:

Normaler Energieverbrauch, d. h. ca. 8 - 10 Stunden Betriebszeit, wenn das Gerät voll aufgeladen ist

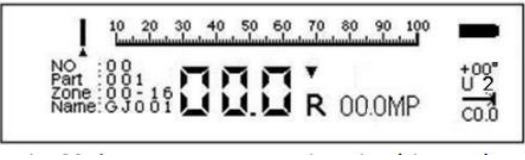

Reduzierter Betrieb, Energieverbrauch ca. 60 %; in dieser Einstellung ca. 10 – 13 Stunden Betriebszeit, wenn das Gerät voll aufgeladen ist

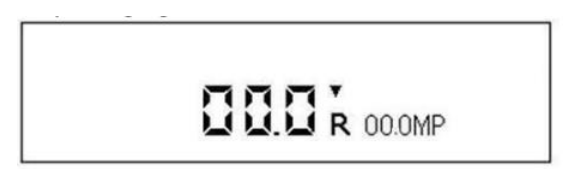

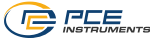

Sparbetrieb, Energieverbrauch ca. 30 %; in dieser Einstellung ca. 13 – 16 Stunden Betriebszeit, wenn das Gerät voll aufgeladen ist

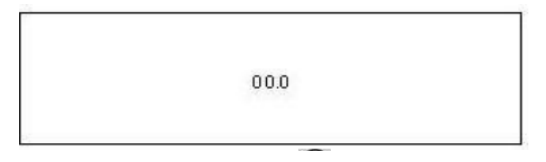

In den Energiespareinstellungen können Sie mit "Enter" zurück in die normale Energieeinstellung schalten. Wenn Sie dann wieder "Enter" drücken und dann die Messung starten, gelangen Sie wieder zurück in die voreingestellten Energiesparmodi.

### <span id="page-20-0"></span>**7.5 Datumseinstellung**

Stellen Sie das Datum im Menü "Date of test setup" ein. Drücken Sie dazu die Pfeiltaste abwärts, um den Cursor nach rechts zu bewegen und mit der Pfeiltaste aufwärts stellen Sie die jeweilige Ziffer ein.

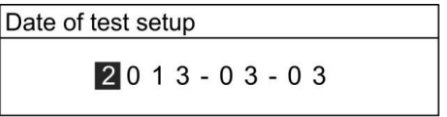

## <span id="page-20-1"></span>**7.6 Einstellung des Zählwerks**

Wählen Sie die Einstellung "Counter" (Zählwerk) aus. Hier sehen Sie die Anzahl der gespeicherten Prüfvorgänge. In dieser Ansicht können Sie auch die Anzahl der Prüfvorgänge zurücksetzen. Wenn Sie "Clear" anwählen und mit "Enter" bestätigen, wird die Anzeige wieder auf null zurückgesetzt.

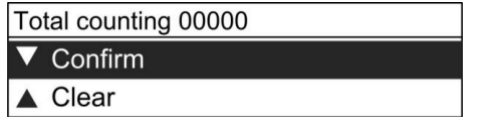

## <span id="page-20-2"></span>**7.7 Akkustandsanzeige**

<span id="page-20-3"></span>Die Akkukapazität wird in Prozent (0 … 100 %) angezeigt.

#### **7.8 Gerätedaten (Info of Instrument)**

Anzeige der Gerätedaten, (Serien Nr. und Firmware-Version)

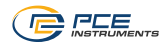

# <span id="page-21-0"></span>**8 Kalibrierung**

Nach Reparatur- oder Servicearbeiten kann in der Einstellung "Calibration", die Gerätekalibrierung überprüft werden. Wählen Sie hierzu mit den Pfeiltasten auf und ab die Einstellung "Calibration" an und bestätigen Sie mit "Enter". Dann führen Sie auf einem dafür vorgesehenen Prüfamboss insgesamt 16 Prüfvorgänge durch. Nach dem Abschluss der 16 Prüfvorgänge bestätigen Sie diese mit der Enter-Taste.

Es erscheint die Anzeige:

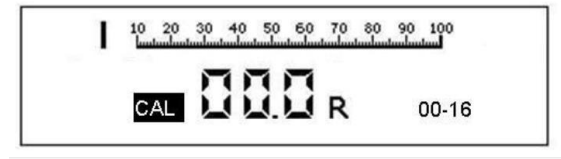

Das Gerät ist nun kalibriert und die Anzeige zeigt die Nullstellung an.

#### <span id="page-21-1"></span>**8.1 Abschluss einer Testreihe**

Nachdem ein Prüfbereich fertig geprüft wurde, wechselt das Gerät selbstständig in den nächsten Prüfbereich. Wenn alle Prüfbereiche gemessen wurden, wechseln Sie in den Anzeigebereich "Part test finished and take next step" (Abschluss einer Prüfreihe). Damit ist dann die aktuelle Messreihe beendet.

In der Anzeige sehen Sie die Menüpunkte: Anzeige Ergebnis Bauteilprüfung (Review test part result), Anzeige Ergebnis Prüfbereich (Review test zone result), Anzeige neue Baugruppenprüfung (New part test), Wiederholungsprüfung (Re-testing the current zone).

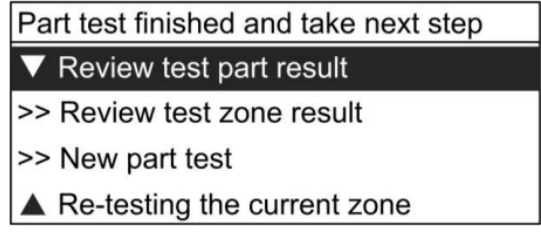

In der Ansicht "Review test zone result" (Ergebnisse des Prüfbereichs) werden die Messergebnisse auf der rechten Seite angezeigt und die zugehörigen Messparameter links unten.

| Ave. rebound = $233$        |  |
|-----------------------------|--|
| $\vert$ Zone intensity = 44 |  |
| Tone: 01<br>004             |  |

Ansicht Ergebnisse im Prüfbereich

In der Ansicht "Review test part result" (Ergebnis der Bauteilprüfung) sind die Prüfergebnisse jedes Prüfbereiches auf der rechten Seite des Displays zu sehen. Den Namen und die Nummerierung finden Sie unten links.

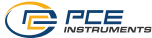

# <span id="page-22-0"></span>**9 Wartung und Instandhaltung**

Für das Betonprüfgerät PCE-HT 224E sind unter den folgenden Bedingungen Instandhaltungsmaßnahmen vorgesehen.

- Mehr als 2000 Rückschlagprüfungen
- Nichtschlüssige Prüfergebnisse
- Anzahl der durchgeführten Rückschlagprüfungen unbekannt

Einfache Instandhaltungsmaßnahmen können wie nachfolgend beschrieben durchgeführt werden:

- Demontieren Sie den entspannten Hammer, öffnen Sie durch Linksdrehen der Rändelschraube am oberen (dicken) Ende das obere Gehäuse und entnehmen Sie die Rückprallfeder, den Schlagbolzen und die Messeinheit. Hierzu müssen Sie auch am vorderen Ende die Haltemutter lösen und die Filzdichtung und die Lagerschalen demontieren. Entnehmen Sie dann die Führungsstange mit Schlaggewicht und Schlagkörper vorsichtig. Hierzu drücken Sie den Verriegelungshaken sanft ein und ziehen die Einheit heraus. Achten Sie auf die Positionen der Führungsleisten und der Verriegelungen für den späteren Zusammenbau.
- Reinigen Sie alle inneren Bauteile vorsichtig mit Druckluft, anschließend ölen Sie das zentrale Führungsrohr leicht.

Alle anderen Bauteile dürfen nicht eingeölt werden.

- Reinigen Sie die Gehäuseinnenwand vorsichtig. Das Haltemoment der Verriegelungseinheit sollte bei ca. 0,5 … 0,8 Nm liegen.
- Die Haltemutter (große Rändelschraube) darf sich nicht mehr drehen lassen; sie muss leicht angezogen sein.
- Selbstangefertigte Ersatzteile dürfen nicht eingesetzt werden.
- Nach erfolgter Instandsetzung muss eine Eigenkalibrierung durchgeführt werden (siehe auch unte[r 5.3](#page-10-0) [Kalibrierung\)](#page-10-0). Der Rückprallwert sollte bei 80 ±2 liegen. Wählen Sie die Kalibrierfunktion aus, dann führen Sie in dieser Einstellung 16 x den Testvorgang auf dem entsprechendem Kalibrieramboss durch. Bestätigen Sie dann mit "Enter", um die Kalibrierung zu speichern und diese Einstellung zu verlassen.

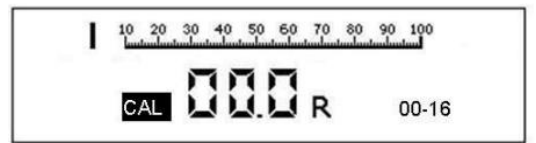

# <span id="page-22-1"></span>**10 PC-Software**

s. Punk[t 6](#page-15-1) [Datenübertragung.](#page-15-1)

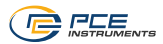

# <span id="page-23-0"></span>**11 Anhang 1 - Fehlerbehebung**

Wenn sich beim Betrieb des Gerätes auf einmal der Anzeigewert nicht mehr verändert oder der Rückprallwert eine große Abweichung anzeigt, ist normalerweise ein mechanischer Fehler aufgetreten. Die Fehlerbehebungsmöglichkeiten sind in der nachfolgenden Tabelle aufgeführt:

Der Austausch von Teilen oder die mechanische Reparatur von Bauteilen darf nur durch autorisiertes Fachpersonal durchgeführt werden!

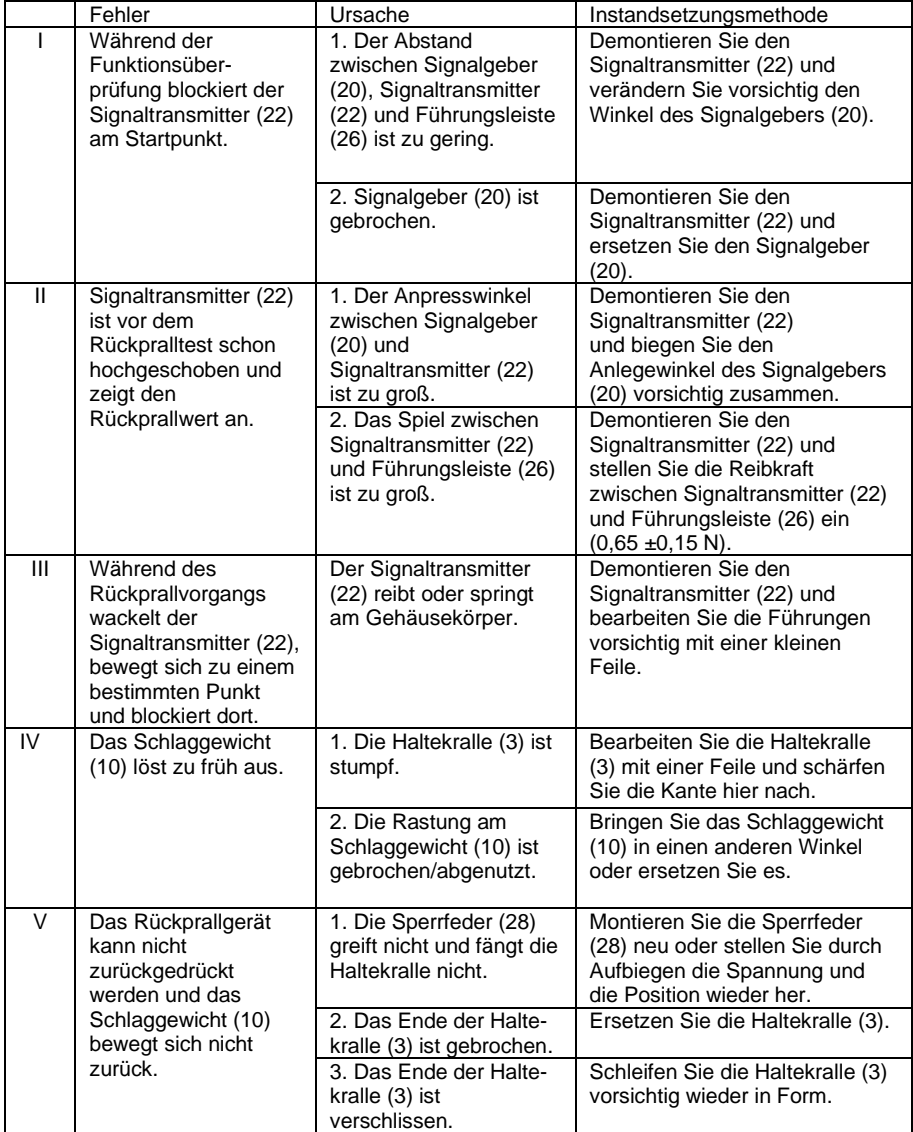

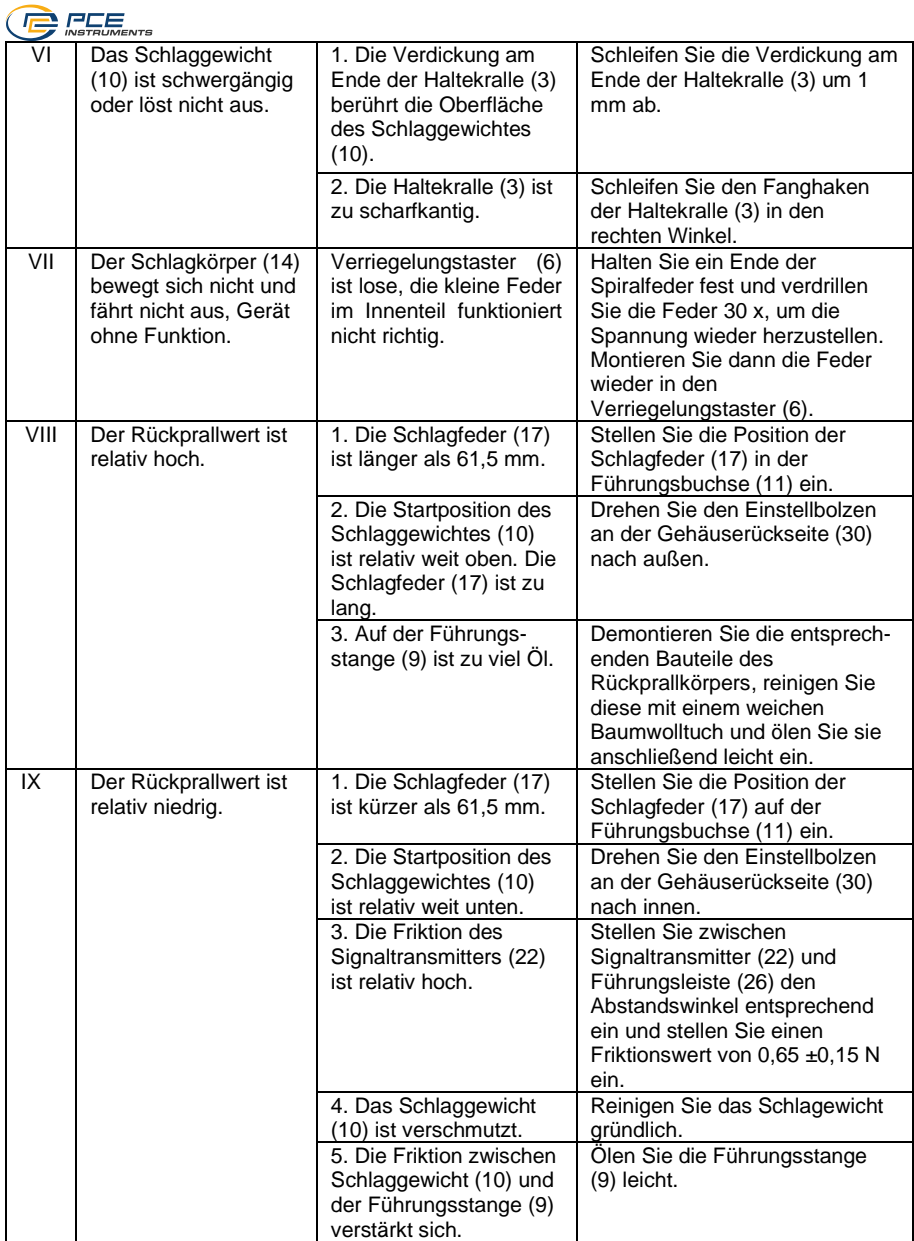

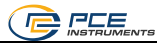

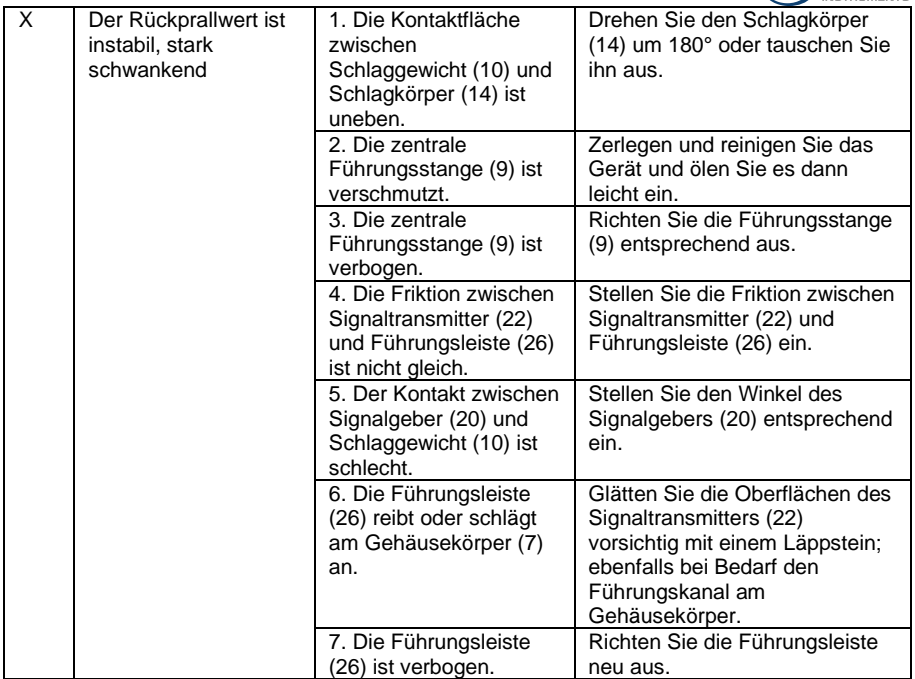

<span id="page-26-0"></span>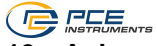

# **Anhang 2 – Umrechnungstabelle Betonfestigkeit**

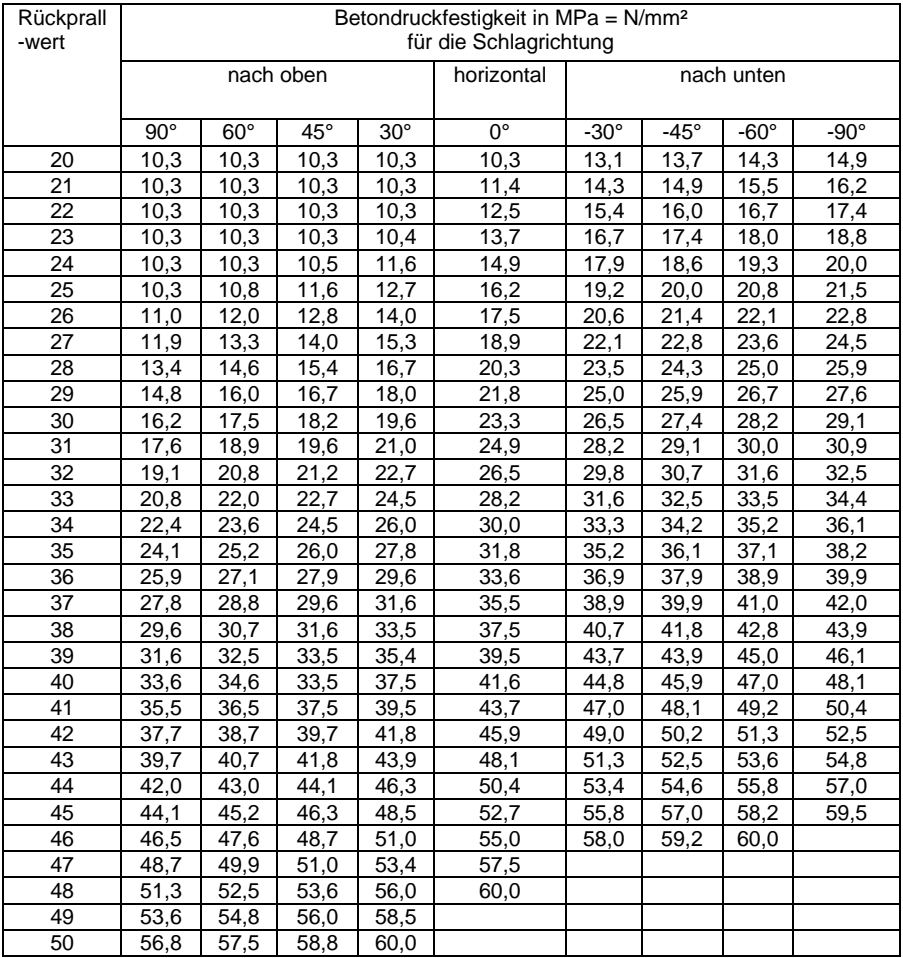

Schlagrichtung

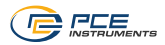

# <span id="page-27-0"></span>**13 Kontakt**

Bei Fragen, Anregungen oder auch technischen Problemen stehen wir Ihnen gerne zur Verfügung. Die entsprechenden Kontaktinformationen finden Sie am Ende dieser Bedienungsanleitung.

# <span id="page-27-1"></span>**14 Entsorgung**

#### **HINWEIS nach der Batterieverordnung (BattV)**

Batterien dürfen nicht in den Hausmüll gegeben werden: Der Endverbraucher ist zur Rückgabe gesetzlich verpflichtet. Gebrauchte Batterien können unter anderem bei eingerichteten Rücknahmestellen oder bei der PCE Deutschland GmbH zurückgegeben werden.

#### **Annahmestelle nach BattV:**

PCE Deutschland GmbH Im Langel 26 59872 Meschede

Zur Umsetzung der ElektroG (Rücknahme und Entsorgung von Elektro- und Elektronikaltgeräten) nehmen wir unsere Geräte zurück. Sie werden entweder bei uns wiederverwertet oder über ein Recyclingunternehmen nach gesetzlicher Vorgabe entsorgt. Alternativ können Sie Ihre Altgeräte auch an dafür vorgesehenen Sammelstellen abgeben.

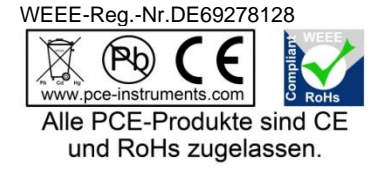

# **B** REE **PCE Instruments Kontaktinformationen**

#### **Germany France Spain**

#### **United Kingdom Italy Turkey**

PCE Brookhuis B.V. **PCE Americas Inc.** PCE Americas Inc. **PCE Instruments Denmark ApS** Institutenweg 15 1201 Jupiter Park Drive, Suite 8 Birk Centerpark 40 7521 PH Enschede Jupiter / Palm Beach 7400 Herning Nederland 33458 FL Denmark Telefoon: +31 (0)53 737 01 92 USA Tel.: +45 70 30 53 08 info@pcebenelux.nl Tel: +1 (561) 320-9162 kontakt@pce-instruments.com www.pce-instruments.com/dutch Fax: +1 (561) 320-9176 www.pce-instruments.com/dansk

PCE Deutschland GmbH PCE Instruments France EURL PCE Ibérica S.L. Im Langel 26 23, rue de Strasbourg Calle Mula, 8 D-59872 Meschede 67250 Soultz-Sous-Forets 02500 Tobarra (Albacete) Deutschland France España Tel.: +49 (0) 2903 976 99 0 Téléphone: +33 (0) 972 3537 17 Tel.: +34 967 543 548<br>Fax: +49 (0) 2903 976 99 29 Numéro de fax: +33 (0) 972 3537 18 Fax: +34 967 543 542 Numéro de fax: +33 (0) 972 3537 18 info@pce-instruments.com info@pce-france.fr info@pce-iberica.es www.pce-instruments.com/deutsch www.pce-instruments.com/french www.pce-instruments.com/espanol

PCE Instruments UK Ltd PCE Italia s.r.l. PCE Teknik Cihazları Ltd.Şti. Trafford House Via Pesciatina 878 / B-Interno 6 Halkalı Merkez Mah. Chester Rd, Old Trafford 55010 Loc. Gragnano Pehlivan Sok. No.6/C Manchester M32 0RS Capannori (Lucca) 34303 Küçükçekmece - İstanbul United Kingdom **Italia** Italia **Italia Italia Italia Italia Italia Italia** Italia Italia Italia Italia Italia Tel: +44 (0) 161 464902 0 Telefono: +39 0583 975 114 Tel: 0212 471 11 47 Fax: +44 (0) 161 464902 9 Fax: +39 0583 974 824 Faks: 0212 705 53 93 info@pce-instruments.co.uk info@pce-italia.it info@pce-cihazlari.com.tr www.pce-instruments.com/english www.pce-instruments.com/italiano www.pce-instruments.com/turkish

#### **The Netherlands United States of America Denmark**

info@pce-americas.com www.pce-instruments.com/us